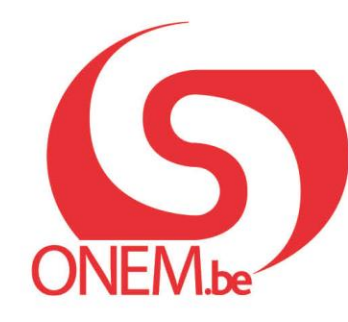

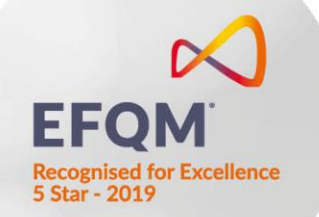

# **Anleitung – Validierungsbuch**

Elektronische Eingabe der C3.2A-Kontrollkartennummern

### **Anmelden**

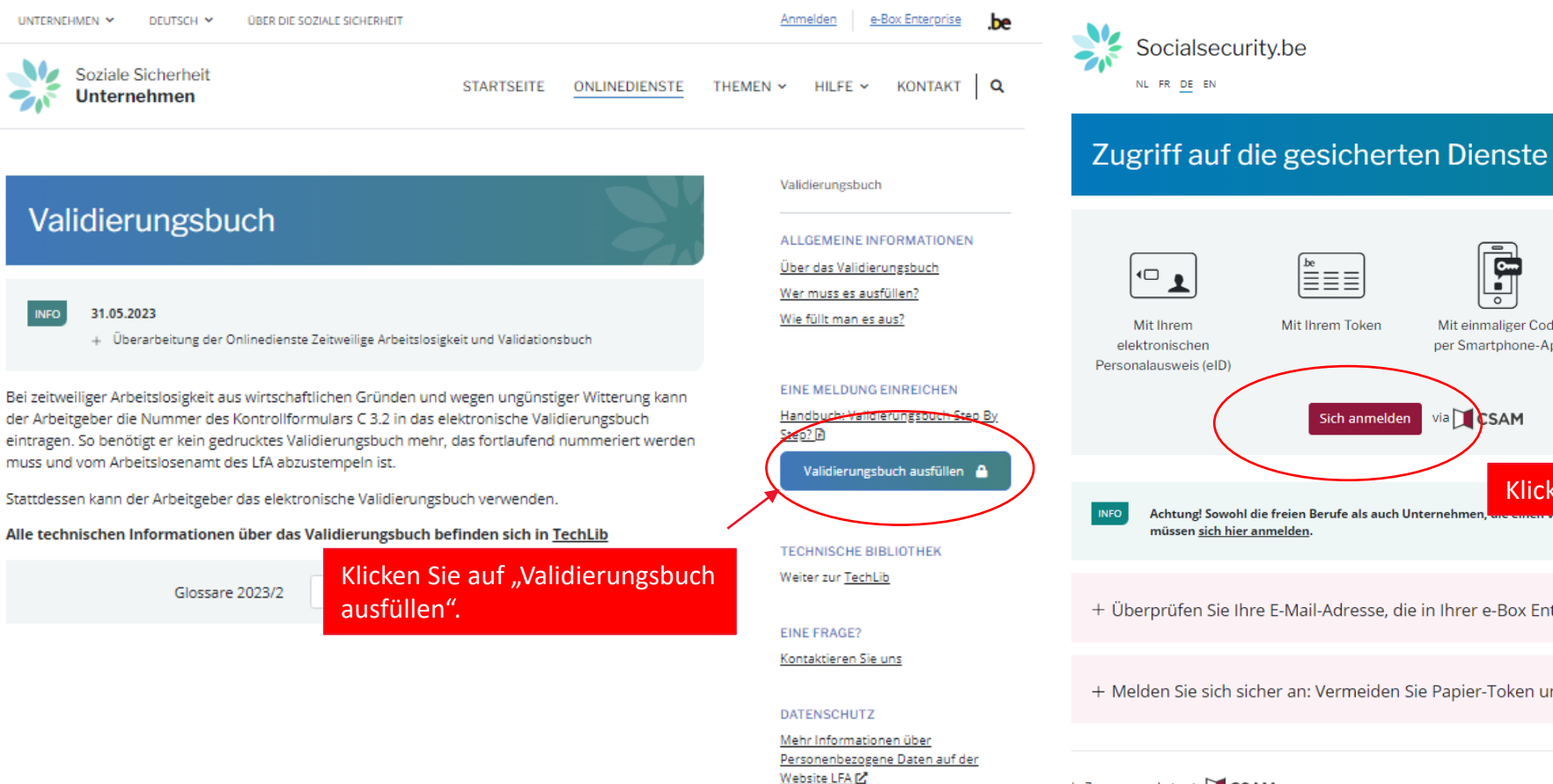

Ē Mit einmaliger Code Mit der mobilen App Mit Ihren Zugriffscodes per Smartphone-App itsme via **ESAM** Sich anmelden Klicken Sie auf "Sich anmelden".

+ Überprüfen Sie Ihre E-Mail-Adresse, die in Ihrer e-Box Entreprise registriert ist!

+ Melden Sie sich sicher an: Vermeiden Sie Papier-Token und Benutzername/Passwort

#### In Zusammenarbeit mit | CSAM

be

haben

# **Anmelden** Wählen Sie Ihre

Authentifizierungsmethode

#### $\sum$ CSAM Anmelden bei den Online-Behörden

Wählen Sie Ihren digitalen Schlüssel aus, um sich anzumelden

elD oder digitaler Schlüssel von anerkannten Partnern

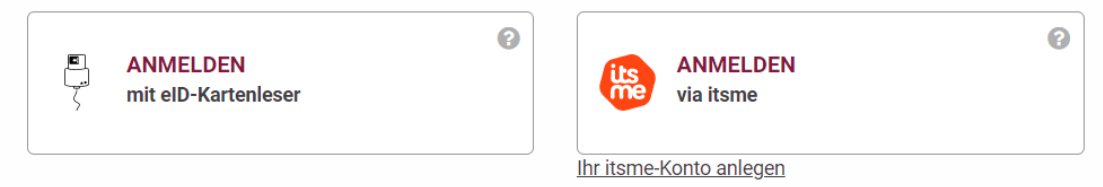

Digitaler Schlüssel mit Sicherheitscode und Benutzername + Passwort

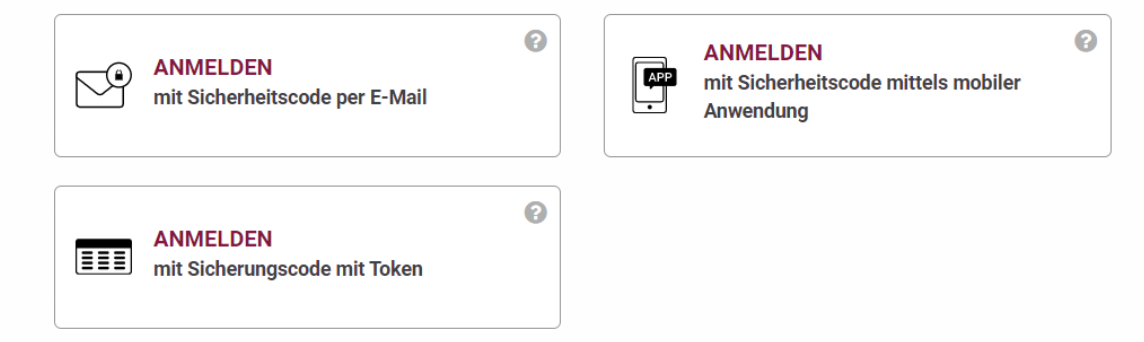

# **Identifikation des Arbeitgebers**

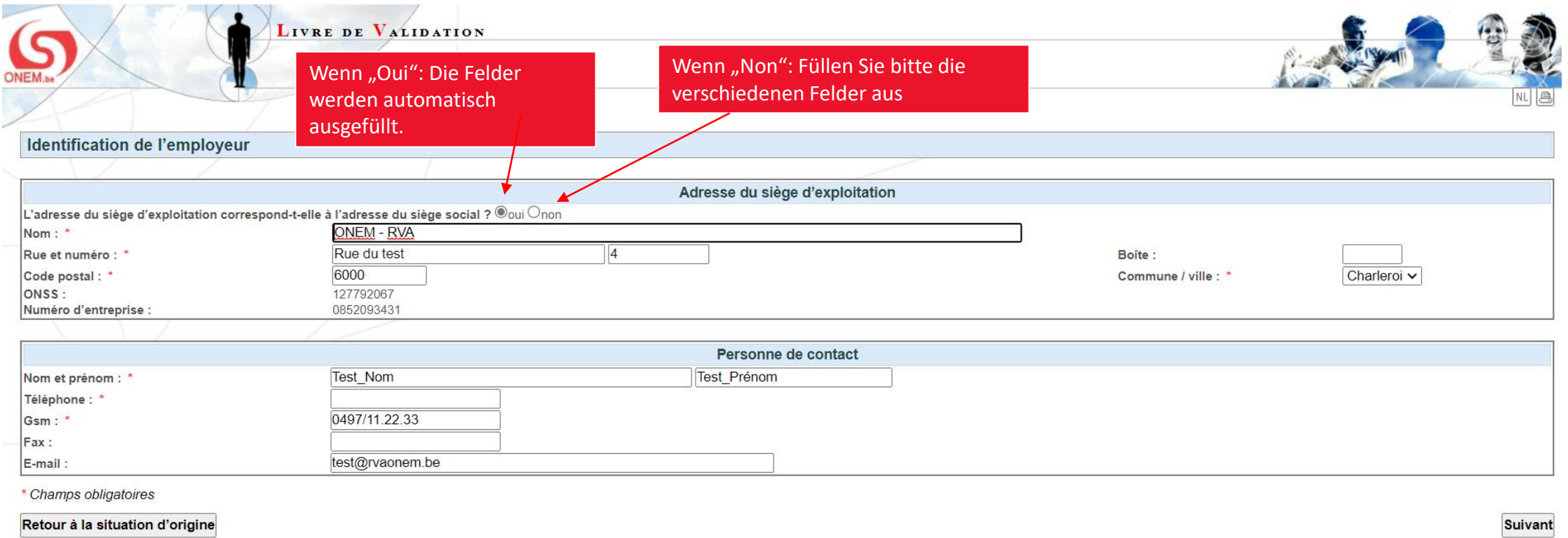

 $5.1.1$ 

# **Übersicht über den aktuellen Monat**

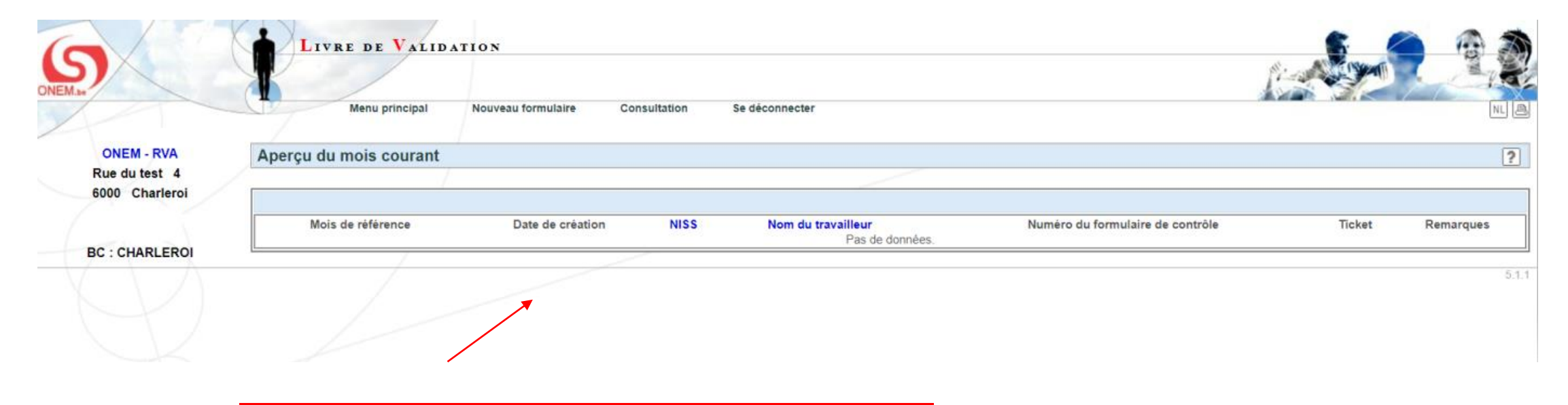

Hier werden die für den aktuellen Monat eingegebenen Formularnummern

angezeigt.

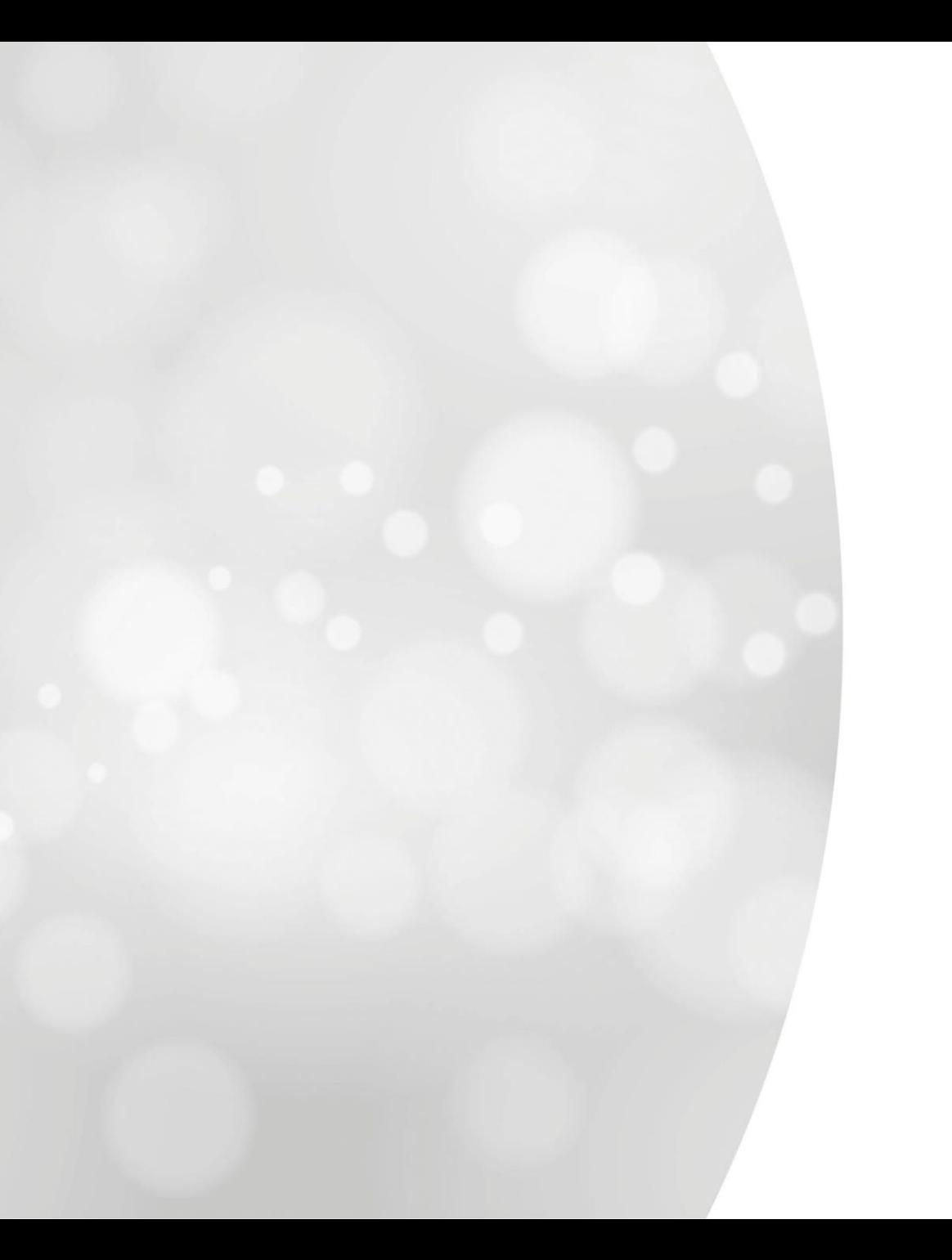

# **Neues Formular**

### **Neues Formular:**

### **Gruppencodierung ODER individuelle Anmeldung?**

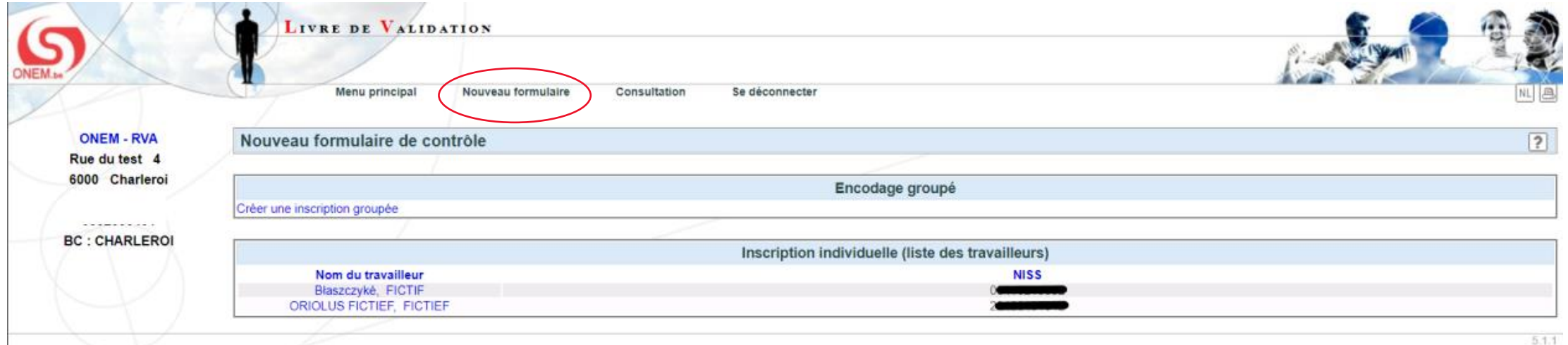

# Die Gruppencodierung **Die Gruppencodierung ermöglicht es, mehrere**

"Senden".

Formularnummern nacheinander für mehrere Arbeitnehmende einzugeben.

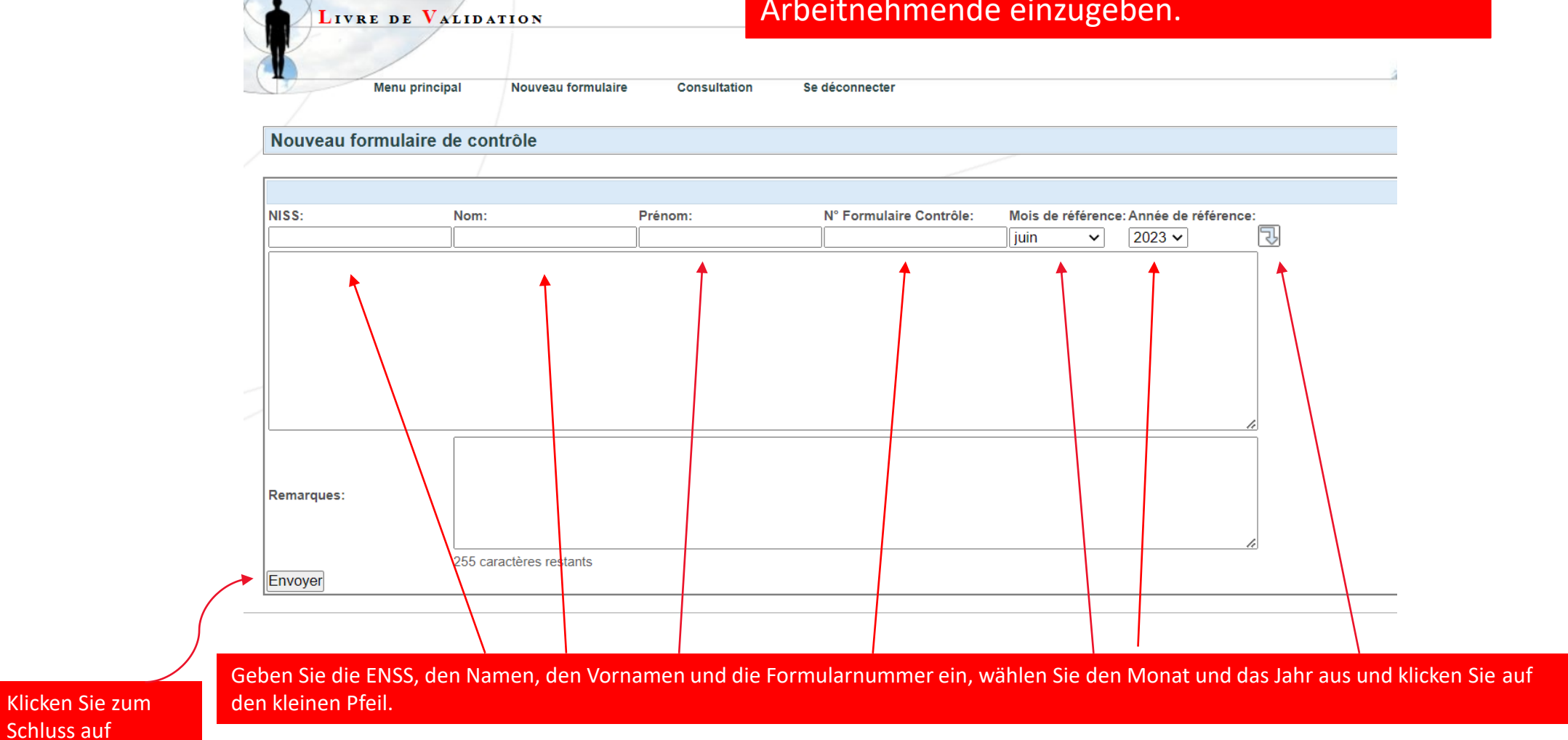

# **Die individuelle Codierung**

Die individuelle Codierung ermöglicht die Auswahl einer oder eines Arbeitnehmenden aus der Dimona-Liste, die in der Anwendung vorhanden ist. Diese Liste wird nur angezeigt, wenn Sie weniger als 100 Arbeitnehmende in Dimona angemeldet haben.

Wenn Sie mehr als 100 in Dimona angemeldete Arbeitnehmende haben, wird die Suche nach ENSS wie folgt durchgeführt:

# **BESTÄTIGUNGS-POP-UP**

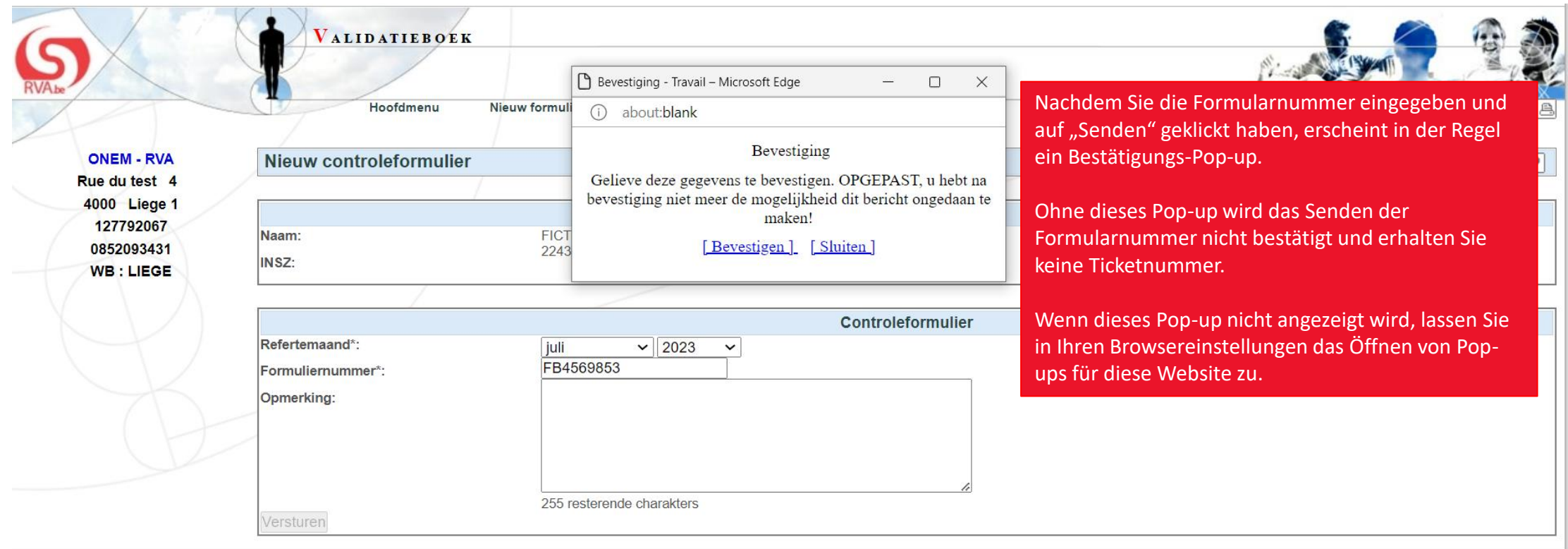

5.0.6

# **Eingangsbestätigung**

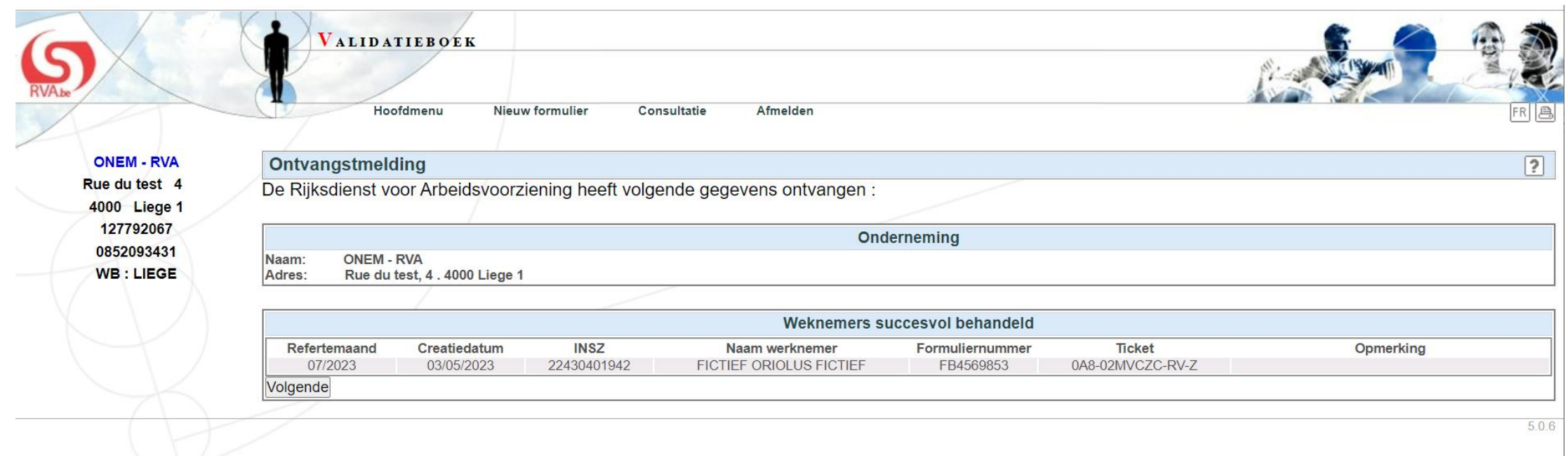

Nach der Bestätigung erhalten Sie eine Eingangsbestätigung mit einer Ticketnummer.

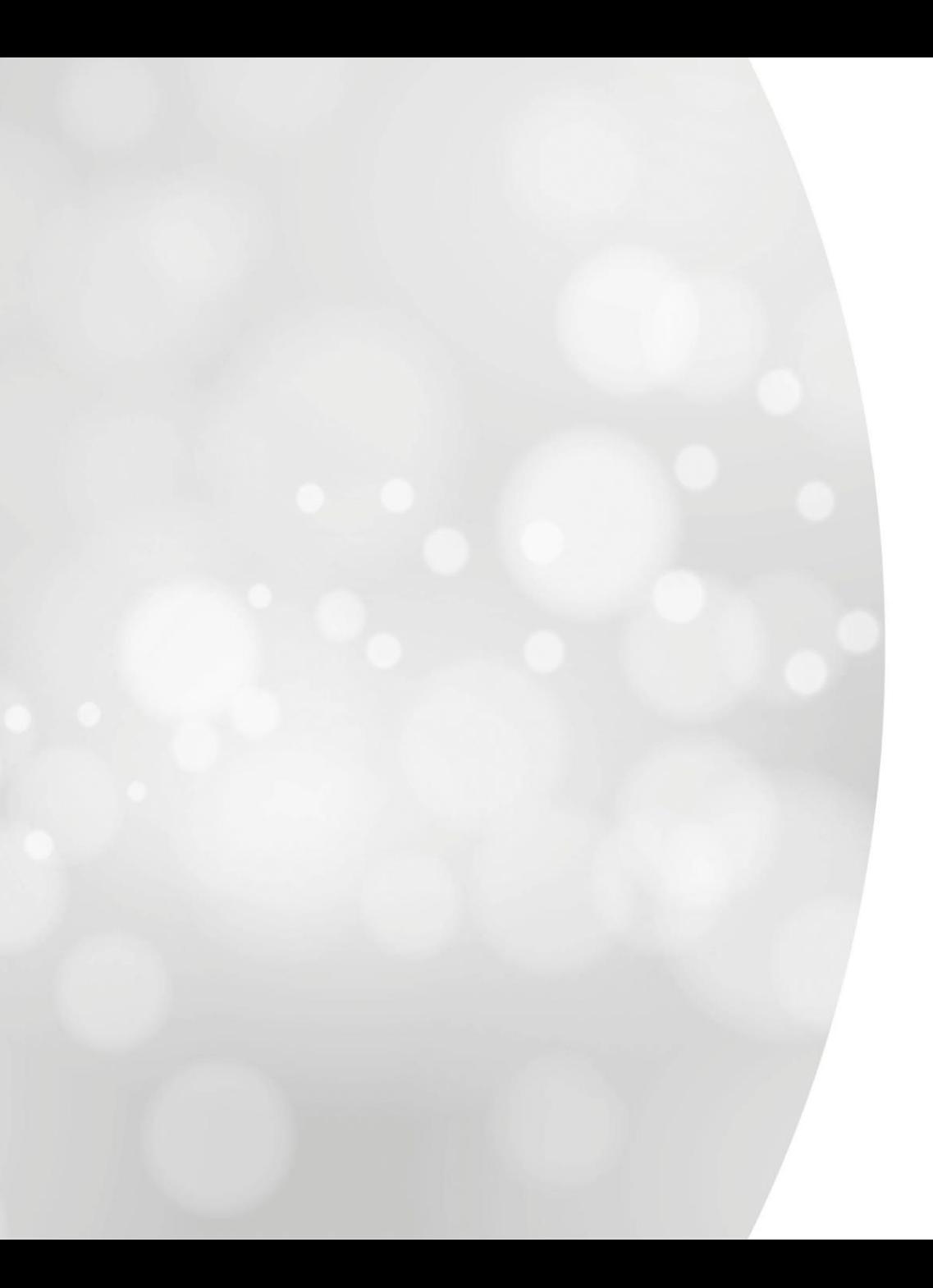

# **Abfrage von Formularnummern**

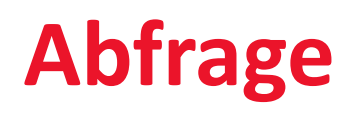

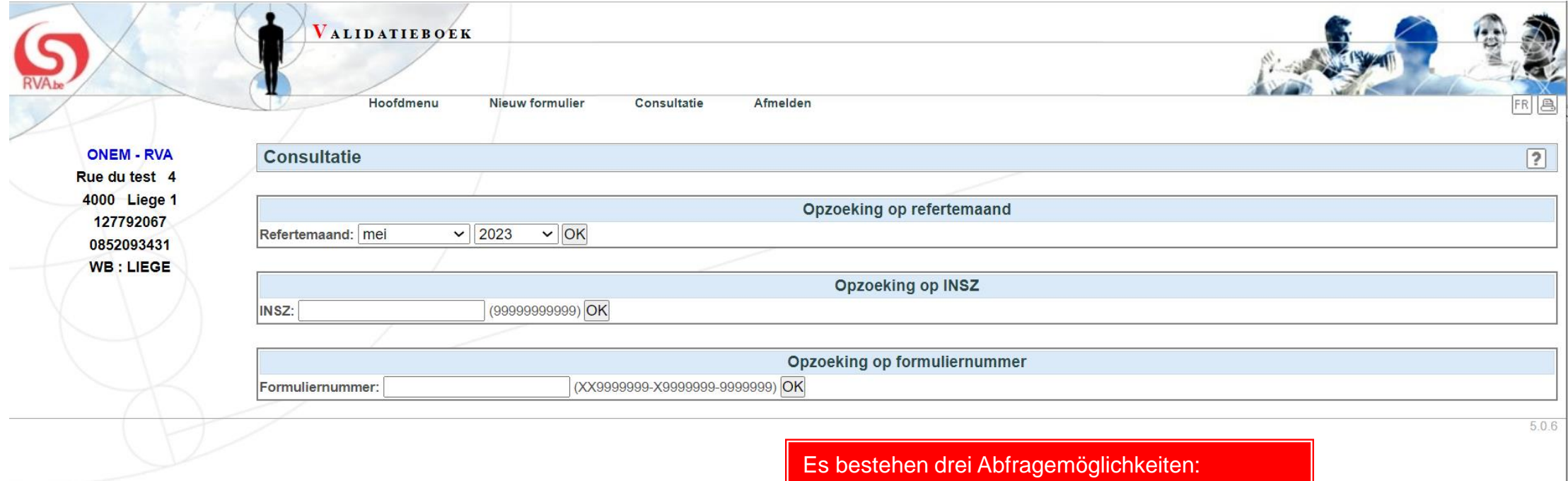

• nach Referenzmonat

• nach Nummer des Kontrollformulars

• nach ENSS